## **Importing Prospects from WebLeads Connect**

Once you have completed [setup of WebLeads Connect,](https://manual.mmcpd.com/m/66192/l/870103-setup-user-defined-webleads) any incoming emails which are captured and deemed to be a WebLead will flow into the WebLeads system ready to be imported as a Prospect Matter.

A Note: WebLeads are captured via Email Capture. If you have not yet activated and configured Email Capture, then follows the topics in the [Email and Capture Settings](https://manual.mmcpd.com/m/49186/c/173985)  chapter.

## **1. When an email is captured and is deemed a WebLead, it is transferred to the WebLeads System**

## 2. Processing the WebLead via Email Capture

1. Click the **Capture** button on the Main Toolbar

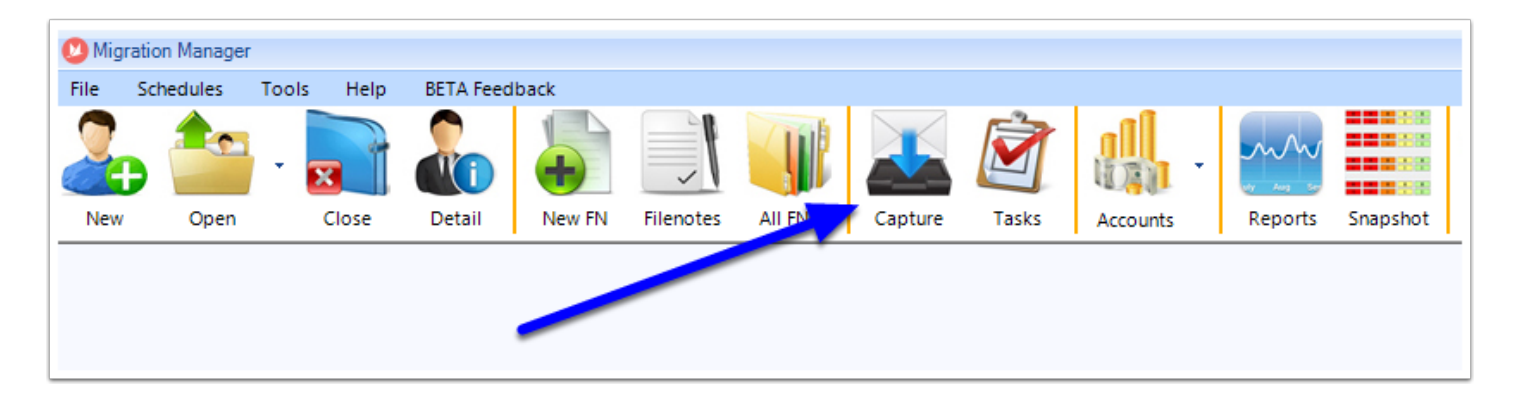

2. When E-mail Capture opens, select the **WebLeads** tab. Here you will see any WebLeads that have arrived

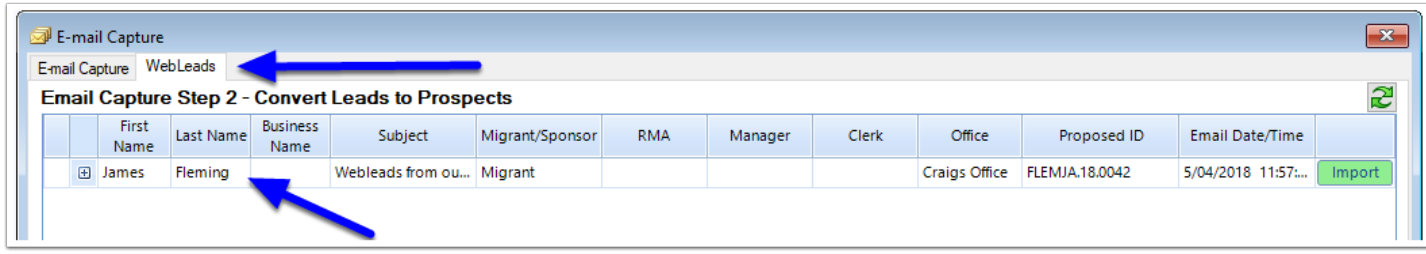

- 3. You can assign an **RMA**, **Manager**, **Clerk** and **Office** either by:
	- Double clicking the **RMA**, **Manager**, **Clerk** or **Office** field on the WebLead row you are working on (1)
	- Highlighting the WebLead, then select the **RMA**, **Manager**, **Clerk** and **Office** from the dropdown selection in the bottom left window (2)

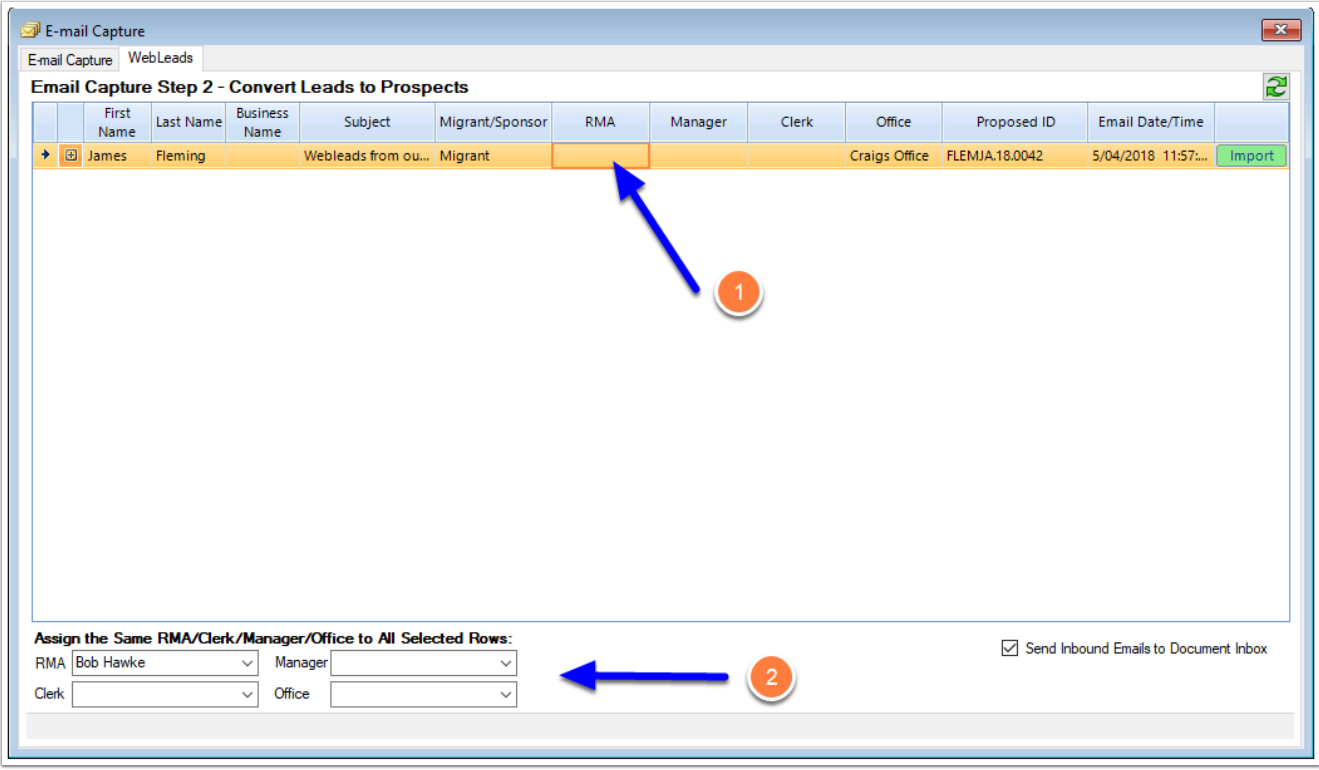

4. You can expand and view the details of the WebLead by clicking on the **+ expand** button next to the WebLead row

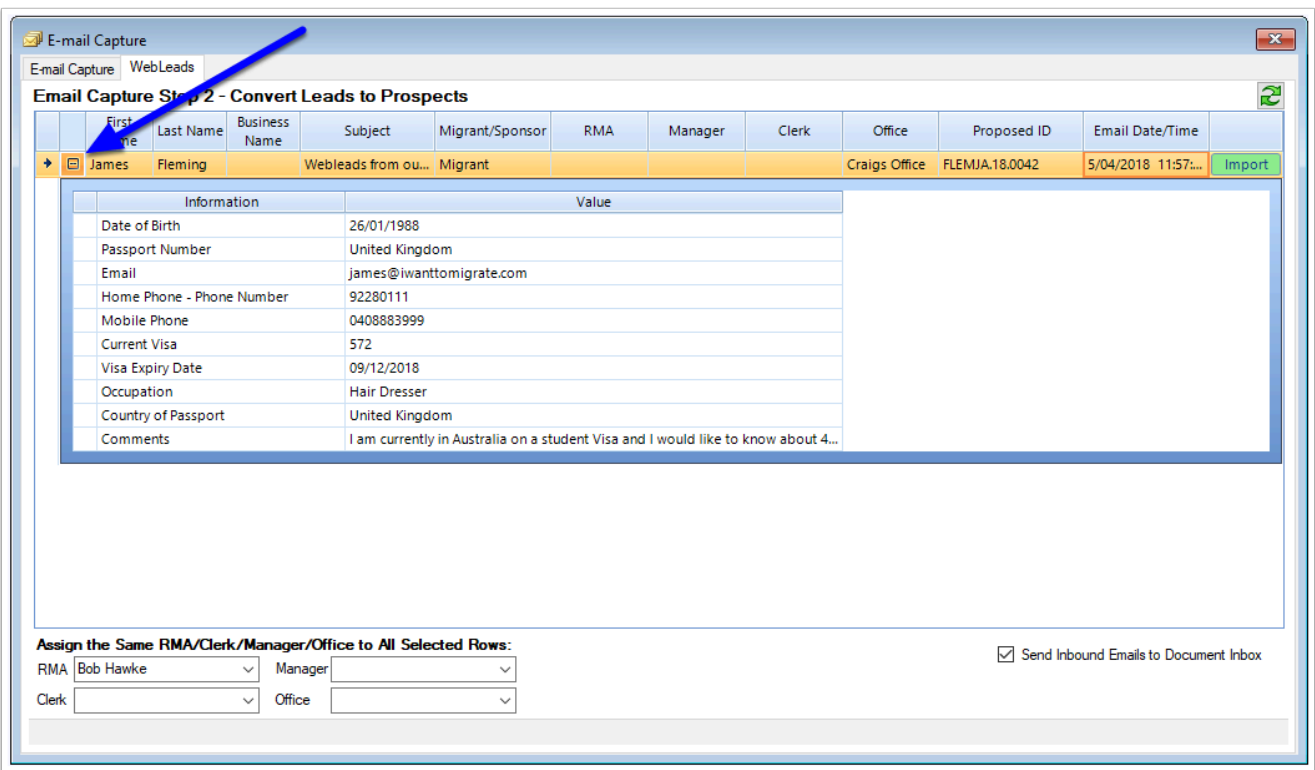

5. You can also change the **First Name**, **Last Name**, **Business Name**, whether the WebLead is a **Migrant** or **Sponsor** and the Proposed **Matter ID** by double clicking in the field for that row

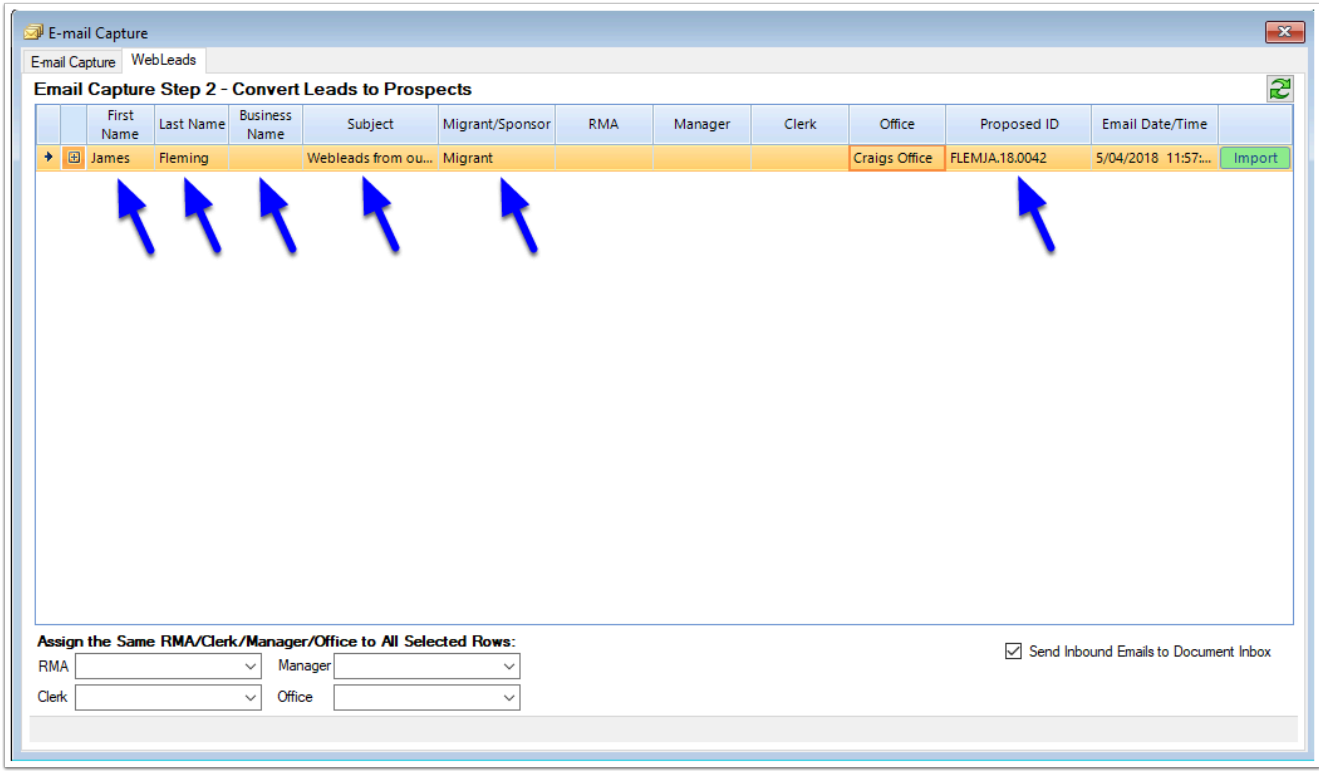

6. Once you are satisfied with the row, simply click the **Import** button to create the Matter

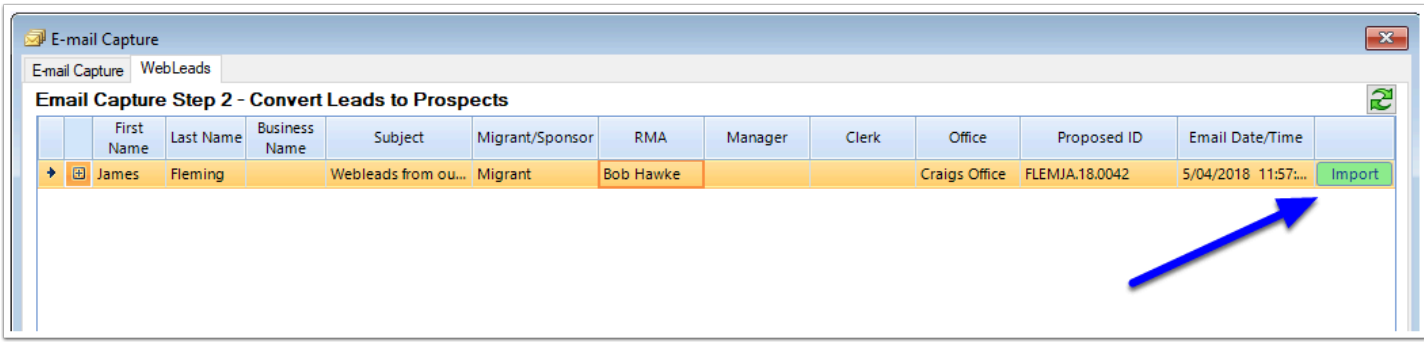

 Note: When the Prospect is imported, the original email containing the WebLead detail is also saved to the **Documents** tab of the Prospect Matter for future reference

## 3. Processing the WebLead via Snapshot

1. When an WebLead arrives via Email Capture, it is also shown in the **Snapshot** window. Click on the **Number** within the WebLeads circle to view WebLeads

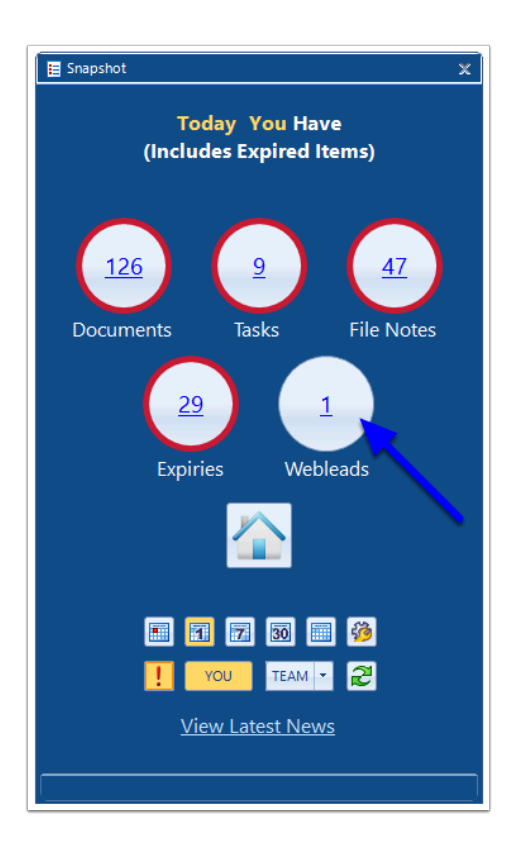

2. Here you will see your active WebLeads

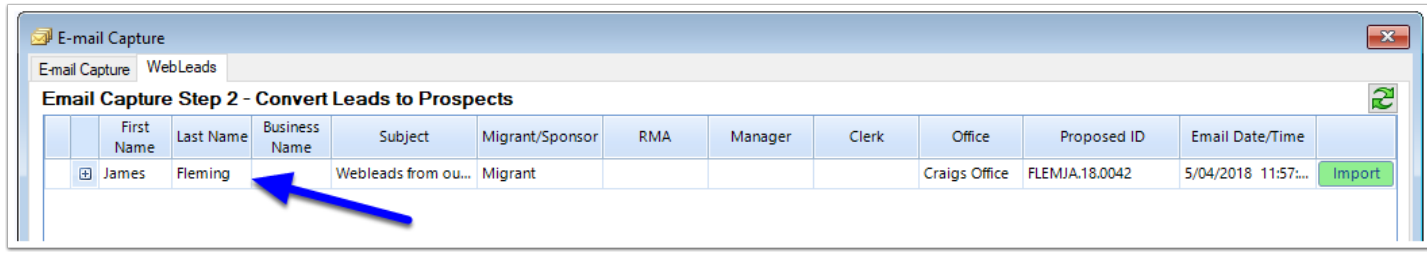

- 3. You can assign an **RMA**, **Manager**, **Clerk** and **Office** either by:
	- Double clicking the **RMA**, **Manager**, **Clerk** or **Office** field on the WebLead row you are working on (1)
	- Highlighting the WebLead, then select the **RMA**, **Manager**, **Clerk** and **Office** from the dropdown selection in the bottom left window (2)

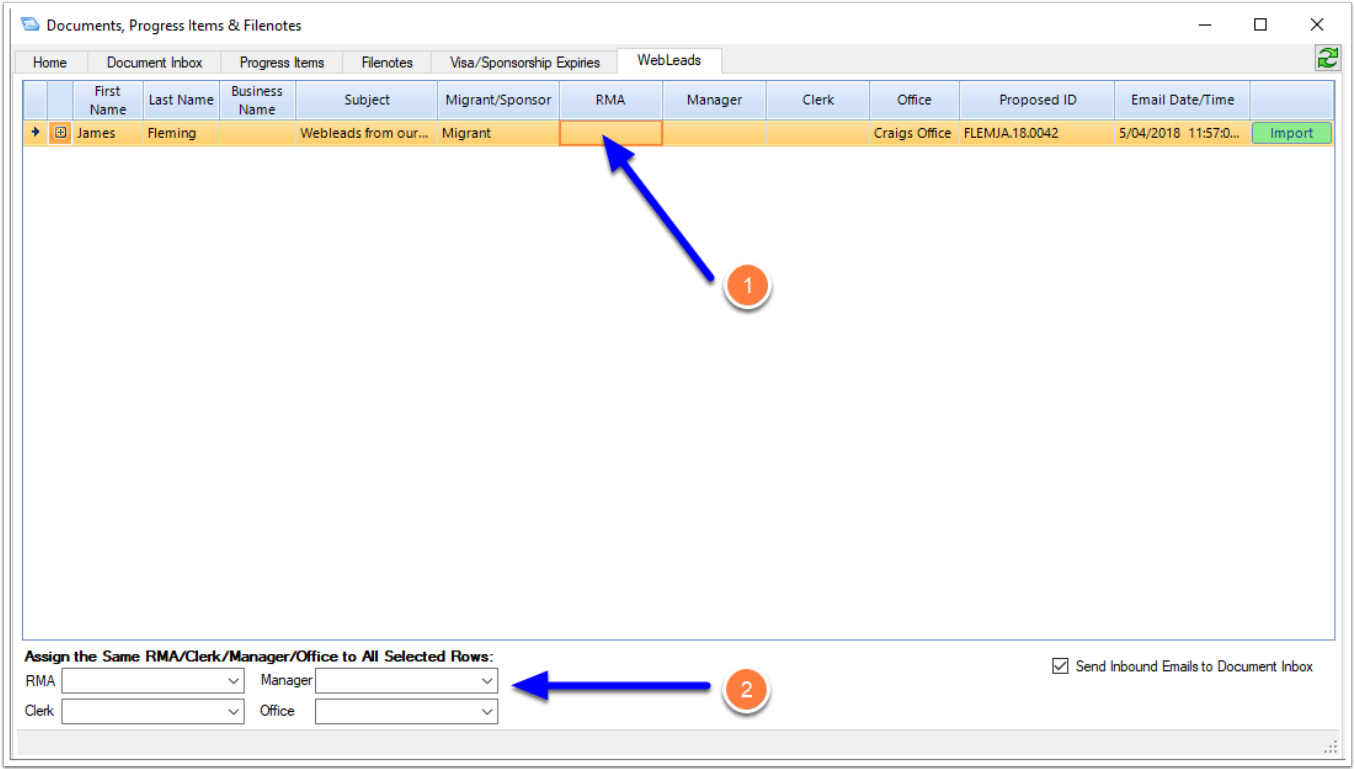

4. You can expand and view the details of the WebLead by clicking on the **+ expand** button next to the WebLead row

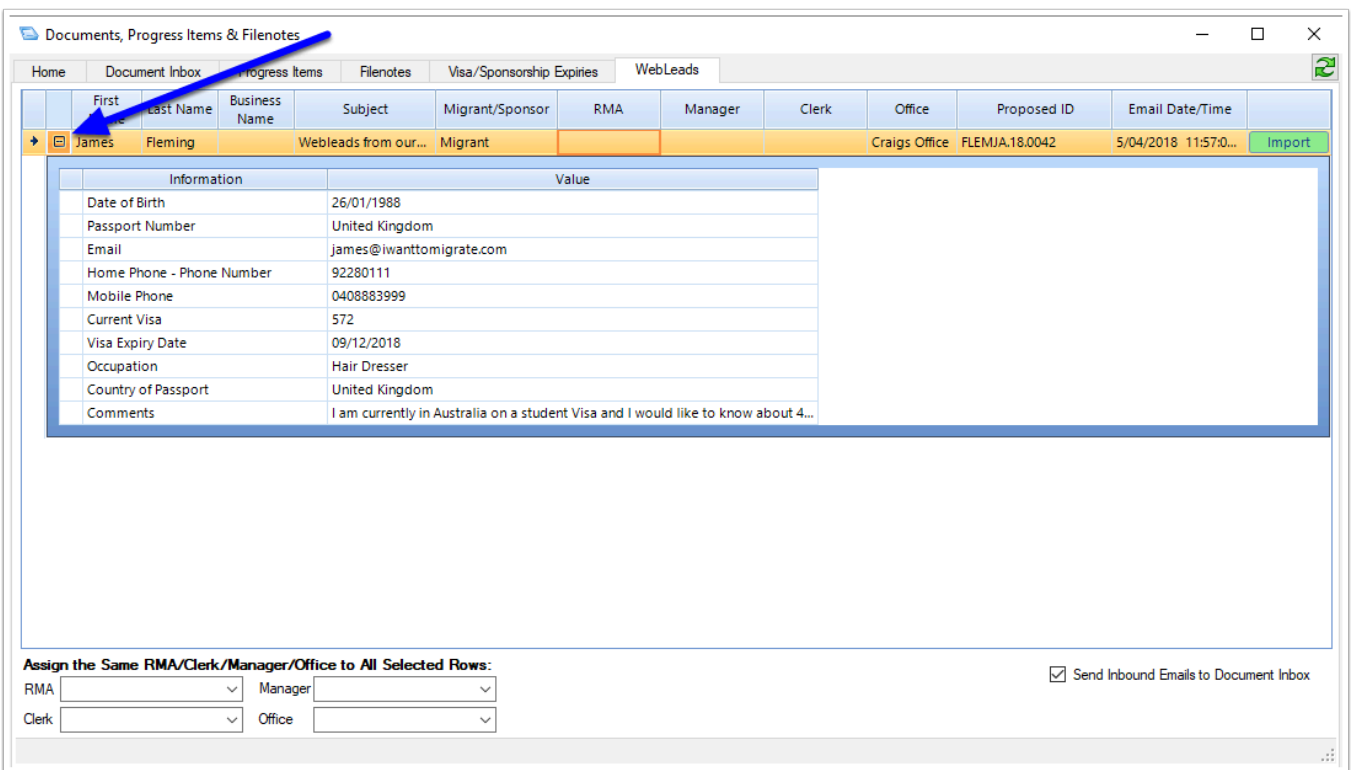

5. You can also change the **First Name**, **Last Name**, **Business Name**, whether the WebLead is a **Migrant** or **Sponsor** and the Proposed **Matter ID** by double clicking in the field for that row

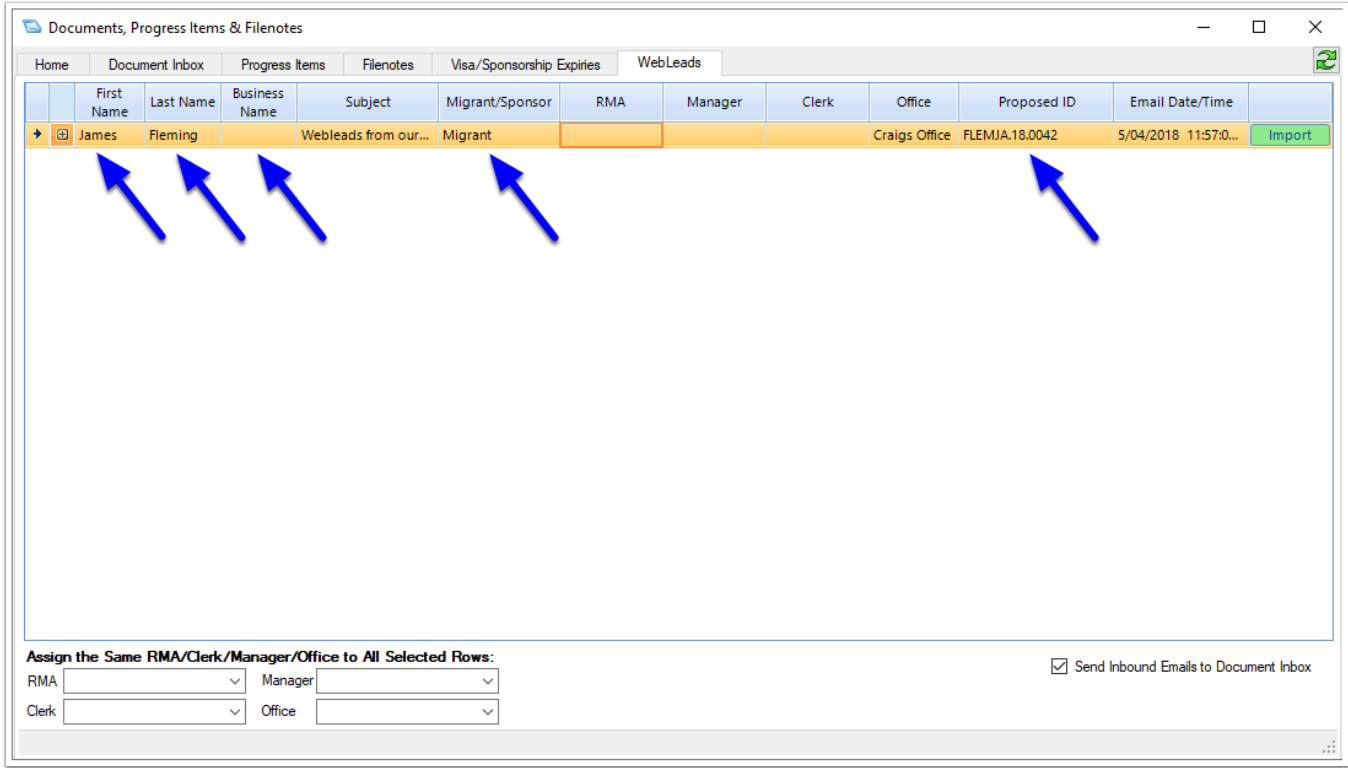

6. Once you are satisfied with the row, simply click the **Import** button to create the Matter

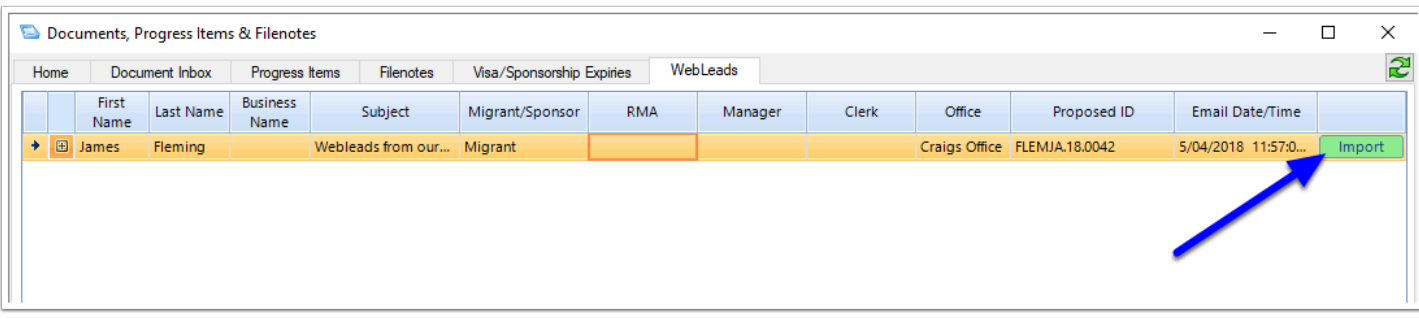

 Note: When the Prospect is imported, the original email containing the WebLead detail is also saved to the **Documents** tab of the Prospect Matter for future reference